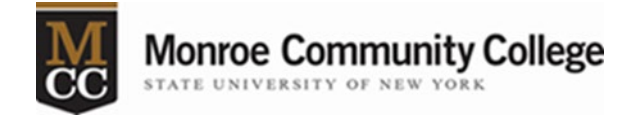

## AnyConnect Installation Instructions for Apple Computers

Note: If updating Cisco AnyConnect VPN, you will have to uninstall the current version and the Cisco AnyConnect Dart. Find Cisco AnyConnect in your applications and right click to get the uninstall option. Once uninstalled follow the directions below.

1. Download the AnyConnect VPN software by going to myMCC > Employees tab > Technology Help tab. Click on the link "Cisco AnyConnect - MacOS version" in the left-hand column. The file will download to the default "Downloads" folder unless otherwise specified.

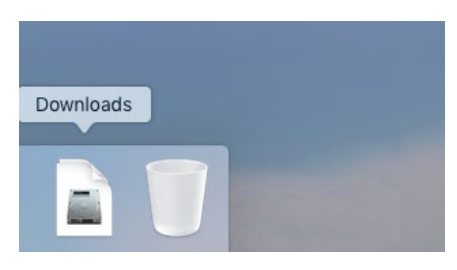

In the screenshot below the AnyConnect download was saved to the desktop.

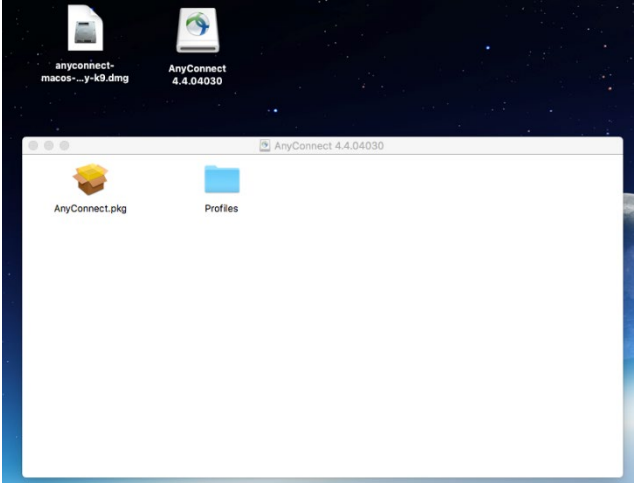

- 2. Click on the .dmg file and the "AnyConnect" window will open like the one in the screenshot.
- 3. Double click on "AnyConnect.pkg" to run the installation.
- 4. The "Install AnyConnect Secure Mobility Client" window will open. Click the "Continue" button.

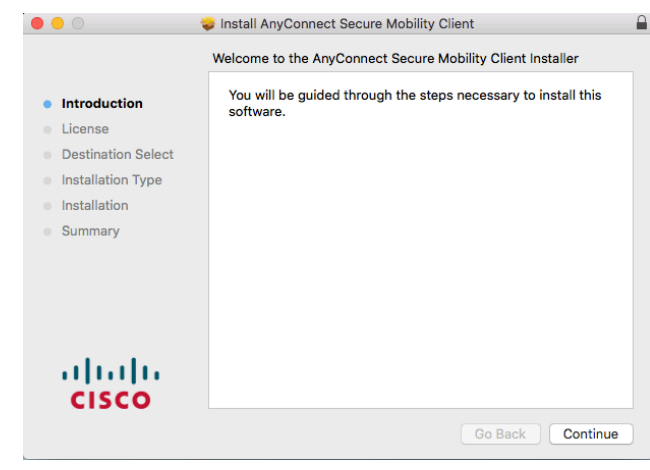

5. At the "Software License Agreement" click on the "Continue" button.

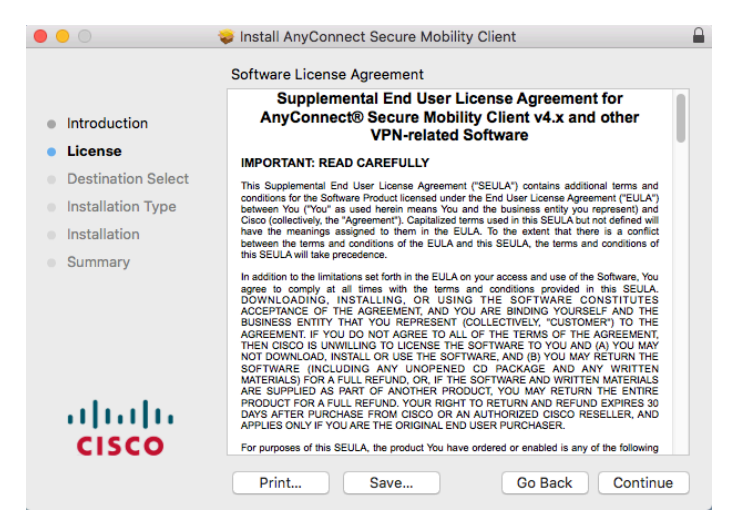

6. In the popup, click the "Agree" button to accept the license agreement.

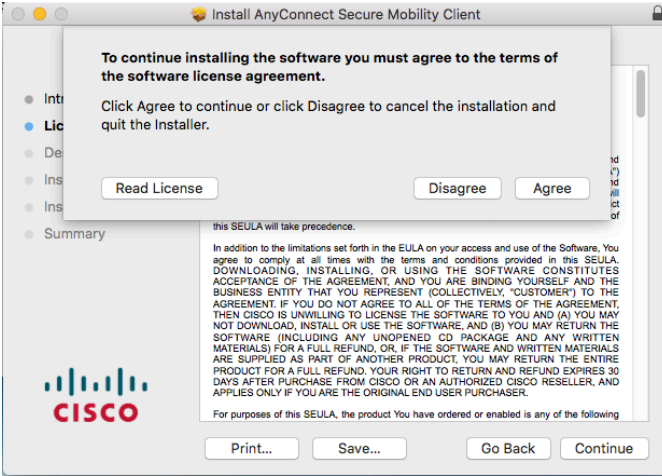

7. In the 'Custom Install on "(Name of your computer)"' box make sure "VPN" is checked. All other selections should be unchecked.

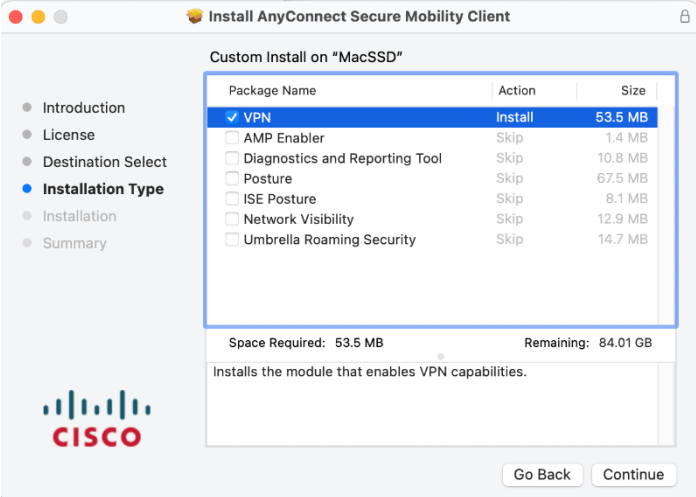

If just VPN is greyed out, uncheck all the other options and see if it turns black. If all the selections are greyed out, you may already have the software installed on your system. To see if it is already installed look at step 11.

8. Click the "Install" button.

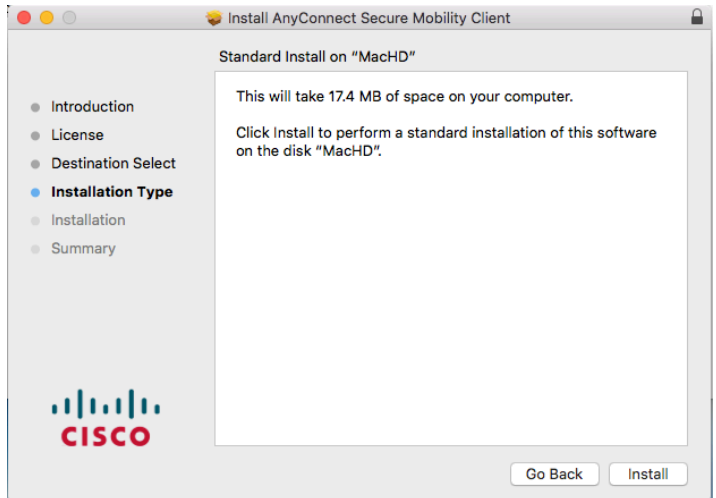

9. Your computer will ask for your user name and password to install the software. You need to enter the user name and password of any account **on your computer** (not your MCC credentials) with administrative rights. Then click the "Install Software" button.

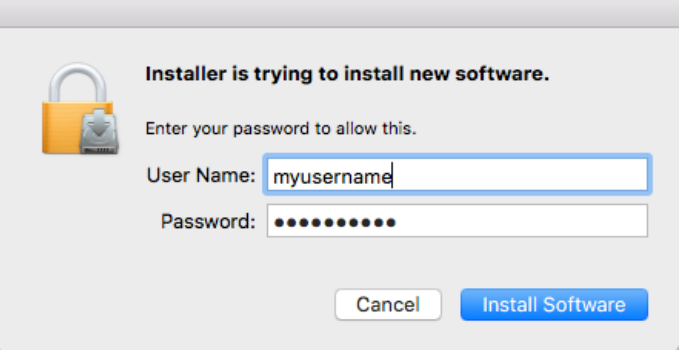

10. Once you see the "Installation was successful" message, click the "Close" button.

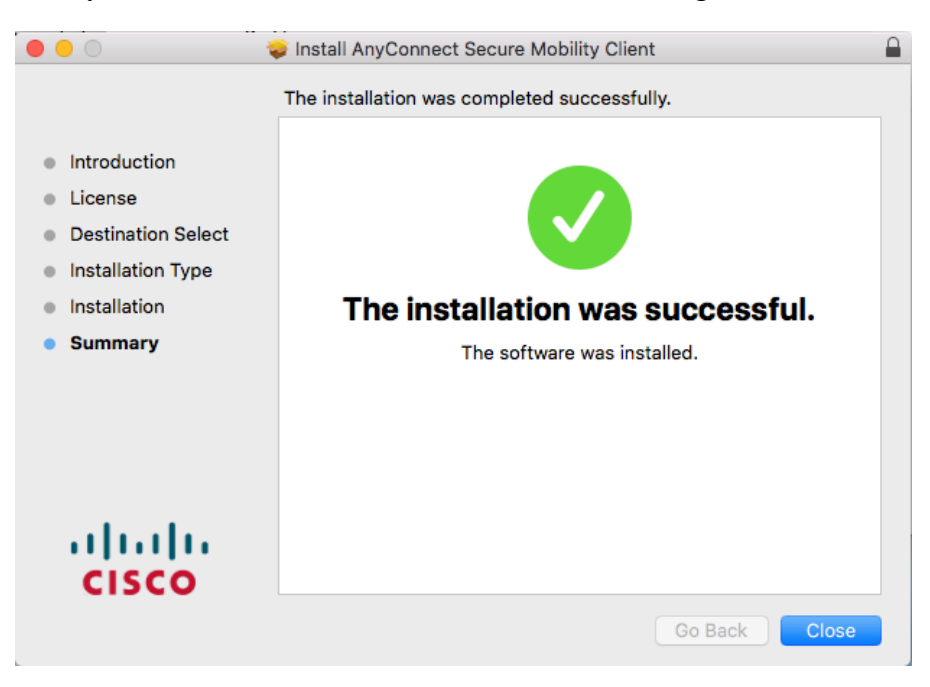

11. Open up Finder and go to the "Applications" folder. Find the "Cisco" folder and click on the arrow to the left to expand the folder. Next, double click "Cisco AnyConnect Secure Mobility Client" to launch the program.

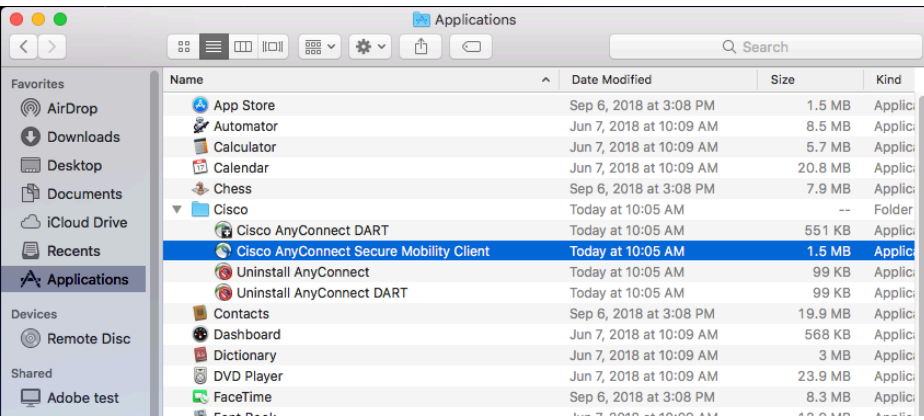

12. The "AnyConnect Secure Mobility Client" window will appear. Type "myvpn.monroecc.edu" in the field below "Ready to connect." Then click on the "Connect" button.

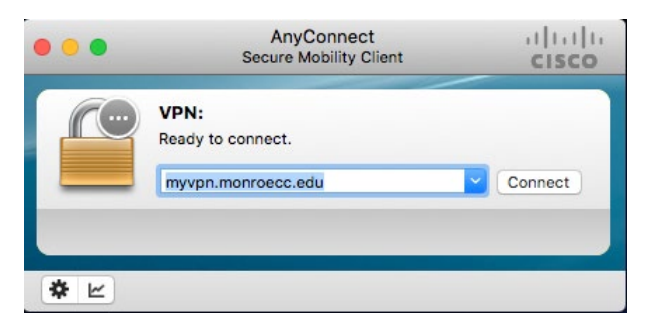

13. Enter your MCC username and password and click "OK." Then click "Accept" on the Cisco AnyConnect Banner.

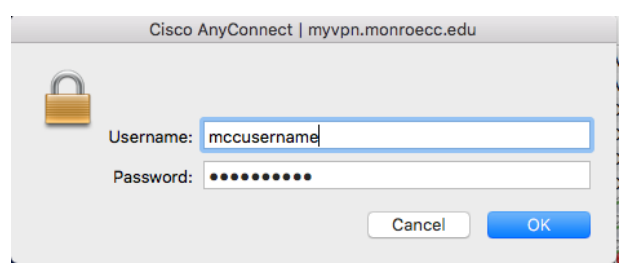

Once you connect, a lock will appear on the Cisco AnyConnect icon.

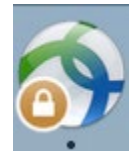

The AnyConnect icon will also appear near the time in the upper right hand corner of the screen. When you want to disconnect, click on the icon, then click on "Disconnect" from the options.

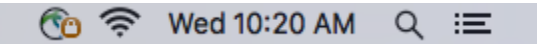